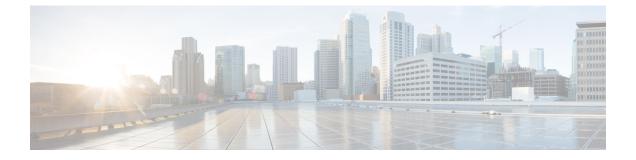

# Installing a License Using Cisco Virtual Switch Update Manager

This chapter contains the following sections:

- Information About Installing Licenses Using Cisco Virtual Switch Update Manager, page 1
- Installing a License Using Cisco Virtual Switch Update Manager, page 1
- Feature History For Installing a License Using the Cisco Virtual Switch Update Manager, page 2

# Information About Installing Licenses Using Cisco Virtual Switch Update Manager

Cisco Virtual Switch Update Manager is the graphical user interface (GUI) that you can use to install and upload a license on the Virtual Supervisor Module (VSM) to mark the VSM as licensed. The Cisco Virtual Switch Update Manager GUI is an integral part of the VMware vSphere Web Client and it can only be accessed by logging into VMware vSphere Web Client.

The license file is shared by both Virtual Supervisor Modules (VSMs) in an HA pair. A license file contains the number of licenses ordered for your VSM. One license is required for each CPU socket on each VEM, but you do not need a license for the VSM itself. A VSM can have more than one license file depending on the number of CPU sockets on each VEM.

If the license checkout fails, the module is marked as unlicensed and the virtual Ethernet (vEth) interfaces that are attached to that module are not allowed to come up. For software upgrades, if the switch is still in the default licensing period, it is extended for another 60 days from the software upgrade date.

See the *Cisco Nexus 1000V Platform Multi-Hypervisor Licensing Guide* for more information about the Cisco Nexus 1000V licensing model.

### Installing a License Using Cisco Virtual Switch Update Manager

You can install and upload Cisco Nexus 1000V licenses using Cisco Virtual Switch Update Manager.

#### **Before You Begin**

- You have installed Cisco Virtual Switch Update Manager.
- You have the license file accessible to Cisco Virtual Switch Update Manager.
- You have the Distributed Switch Create and Modify privilege enabled on the VMware vSphere Distributed Switch (VDS).
- **Step 1** Log in to VMware vSphere Web Client.
- **Step 2** Choose Home > Cisco Virtual Switch Update Manager > Nexus1000V > Configure.
- **Step 3** Choose the data center and the switch that is associated in the data center and click Manage.
- Step 4In the switch pane, click Cisco Nexus 1000V > Install License. The Cisco Nexus 1000V License pane appears.NoteIf the switch is not managed by Cisco Virtual Switch Update Manager, you are prompted to enter the switch<br/>credentials in the Make Managed window. For more information, see the chapter Managing an Existing Cisco<br/>Nexus 1000V Switch.
- **Step 5** (Optional) You can also access the Cisco Nexus 1000V License by choosing vCenter > Distributed Switches.
- Step 6 (Optional) In the switch pane, click Manage > Cisco Nexus 1000V > Install License
- **Step 7** Click Copy to copy the VSM license host ID.
- **Step 8** Browse to the desired location to install the license file.
- Step 9Click Install the License to upload the license to the VSM.<br/>After the license is installed, you can verify the count and expiry date of the license using the Monitor functionality of<br/>the Cisco Virtual Switch Update Manager. See Monitoring the Cisco Nexus 1000V Using Cisco Virtual Switch Update<br/>Manager

## Feature History For Installing a License Using the Cisco Virtual Switch Update Manager

This table includes only the updates for those releases that have resulted in additions or changes to the feature.

| Feature Name                                                          | Releases    | Feature Information          |
|-----------------------------------------------------------------------|-------------|------------------------------|
| Installing a license using the Cisco<br>Virtual Switch Update Manager | Release 1.0 | This feature was introduced. |